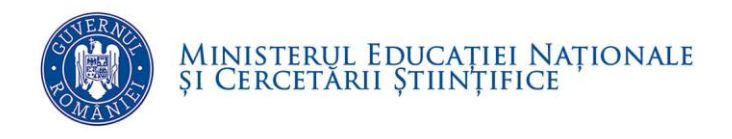

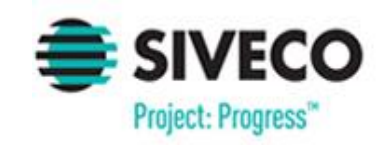

# **INSTRUCŢIUNI PRIVIND ACTUALIZAREA INFORMAȚIILOR REFERITOARE LA INVESTIȚIILE REALIZATE DE UNITĂȚILE DE ÎNVĂȚĂMÂNT**

**Ministerul Educației Naţionale** 

<span id="page-0-1"></span><span id="page-0-0"></span>**Versiune document** 1.0 **Creat:** februarie - 2017 **Ultima actualizare:** februarie - 2017

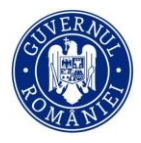

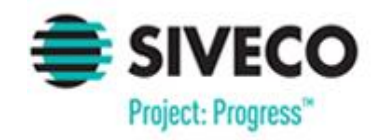

#### **Cuprins**

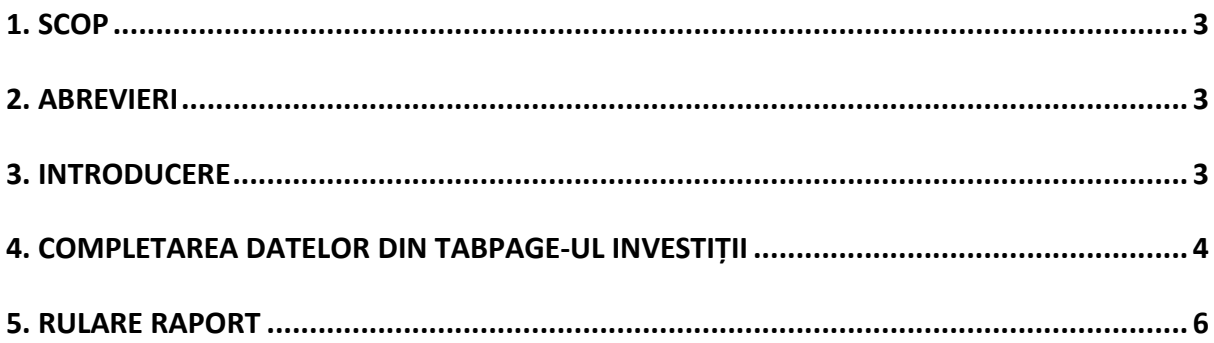

#### Lista figurilor

<span id="page-1-0"></span>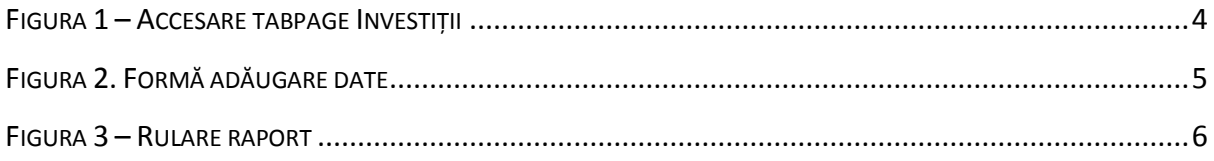

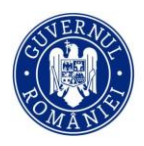

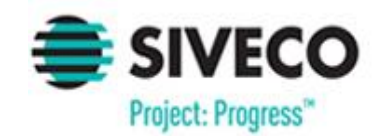

<span id="page-2-0"></span>Scopul acestui document constă în descrierea paşilor pentru introducerea datelor privind investițiile făcute de unitățile de învățământ.

### **2. ABREVIERI**

<span id="page-2-1"></span>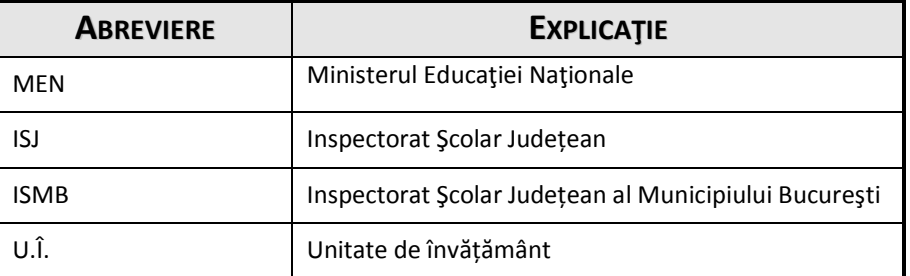

## **3. INTRODUCERE**

Modulul de gestionare a resurselor materiale din unitățile de învățământ este o componentă importantă a sistemului, având un impact major în activitatea de raportare.

Modulul permite colectarea și gestionarea datelor relevante, complete, aferente resurselor materiale și facilităților unităților de învățământ.

Prezenta instrucțiune de lucru prezintă modul de lucru pentru introducerea datelor privind investițiile realizate de unitățile de învățământ.

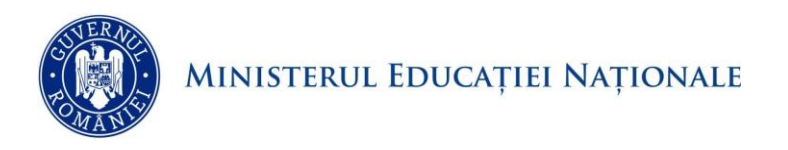

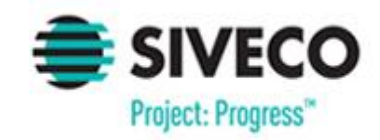

## <span id="page-3-0"></span>**4. COMPLETAREA DATELOR DIN TABPAGE-UL INVESTIȚII**

Completarea datelor privind investițiile realizate de unitățile de învățământ se realizează în tabpage-ul *Investiții*.

Pentru aceasta, se urmează următorii pași:

- Se accesează modulul *Resurse Materiale* din ecranul de start al aplicației;
- Se accesează submeniul *Clădiri*;
- $\checkmark$  Se selectează înregistrarea dorită din lista de clădiri și se actionează butonul *Editează*;
- Se selectează tabpage-ul *Investiții* și se acționează butonul *Adaugă*.

| <b>Destinații</b>                                    | <b>Beneficiari</b> | Adresă                                             | Avize | Utilități | Facilități                   | Clase | <b>Investiții</b>                |               |  |                                           |                            |                                    |
|------------------------------------------------------|--------------------|----------------------------------------------------|-------|-----------|------------------------------|-------|----------------------------------|---------------|--|-------------------------------------------|----------------------------|------------------------------------|
| Filtrează<br>Adaugă   Editează   Sterge<br>Bxportă v |                    |                                                    |       |           |                              |       |                                  |               |  |                                           |                            |                                    |
| Tip                                                  |                    | Sursă de finanțare                                 |       |           | Anul de demare a investiției |       | Anul de finalizare a investiției | <b>Status</b> |  | Suma alocată până în prezent<br>(mii lei) | Rest de executat (mii lei) |                                    |
| Reabilitare                                          |                    | <b>Buget local</b>                                 |       | 2012      |                              |       | 2017                             | Finalizată    |  | 256.25                                    | 245                        |                                    |
|                                                      |                    |                                                    |       |           |                              |       |                                  |               |  |                                           |                            |                                    |
| 44                                                   | Pagina 1           | $\dim 1$ $\triangleright$ $\parallel$ $\mathbb{R}$ |       |           |                              |       |                                  |               |  |                                           |                            | Afișare înregistrările 1 - 1 din 1 |

**Figura 1 – Accesare tabpage Investiții**

- <span id="page-3-1"></span> În forma *Investiție* se completează:
	- o în câmpul *Descriere pe scurt a investiției* se completează în câteva cuvinte în ce a constat/constă investiția.
	- o În câmpul *Tip* se selectează din nomenclator, folosind pictograma **.** *n* una din următoarele valori: "Reabilitare", "Reparație capitală", "Consolidare" sau "Obiectiv de investiții".

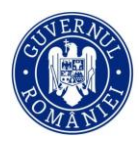

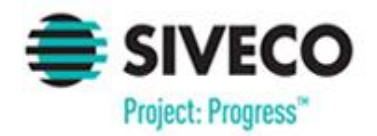

- o În câmpul *Sursa de finanțare investiție* se selectează din nomenclator, folosind pictograma  $\boxed{P}$ , una din următoarele valori: "Buget local", "Buget de stat", "PNDL" sau "Fonduri cu finanțare europeană".
- o Câmpul *Anul de demarare a investiției* trebuie să fie mai mic sau egal cu anul curent. Se vor completa date doar pentru investițiile curente, nu pentru proiecte.
- o Câmpul *Anul de finalizare a investiției* trebuie să fie mai mare sau egal cu anul de demarare a investiției.
- o În câmpul *Status* se selectează din nomenclator, folosind pictograma <sup>D</sup>, una din următoarele valori: "Finalizată", "În curs" sau "Sistată".
- o Câmpul *Suma alocată până în prezent (mii lei)* se completează numeric cu 2 zecimale și trebuie avut grijă să fie completat în **mii lei** și nu în lei.
- o Câmpul *Rest de executat (mii lei)* se completează numeric cu 2 zecimale, trebuie să fie mai mic sau egal cu suma alocată și avut grijă să fie completat în **mii lei** și nu în lei.
- Se acționează butonul *Salvează*.

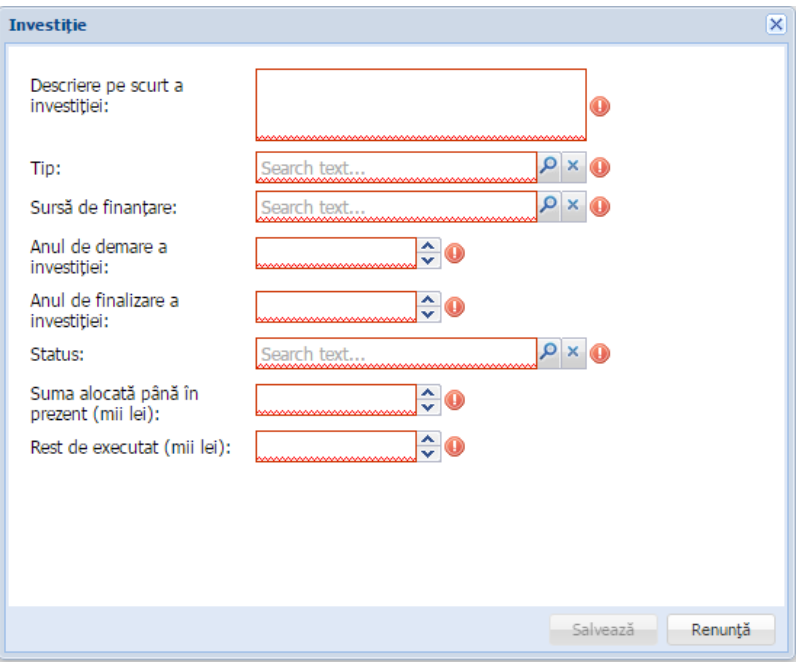

<span id="page-4-0"></span>**Figura 2. Formă adăugare date**

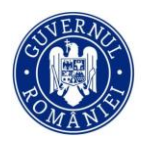

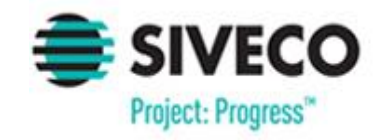

### **5. RULARE RAPORT**

<span id="page-5-0"></span>Pentru rularea raportului privind investițiile, se urmează următorii pași:

- Din ecranul de start al aplicației se accesează modulul *Resurse Materiale*;
- Se accesează submeniul *Rapoarte*;
- Se selectează raportul **498 – Raport investiții clădiri**
- Se acționează butonul *Rulează*
- $\checkmark$  Se selectează anul școlar curent
- Se acționează butonul *Exportă xls.*

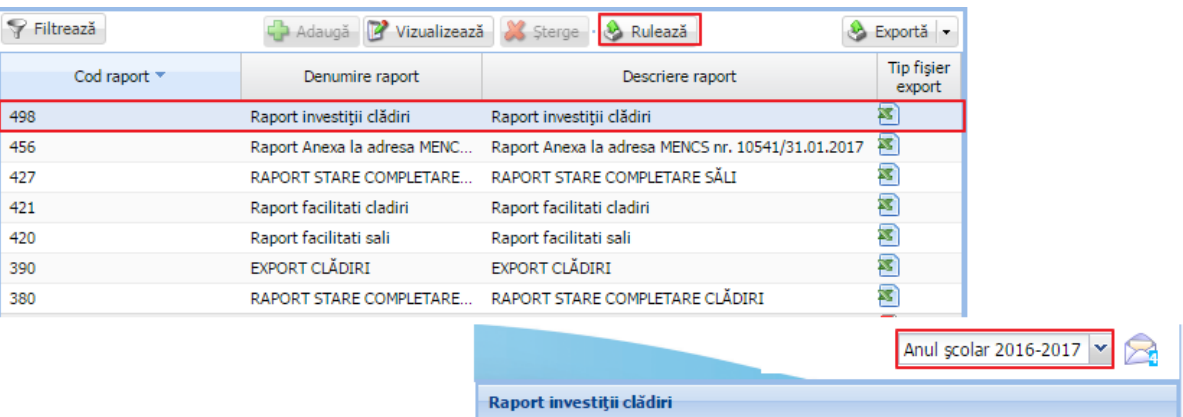

<span id="page-5-1"></span>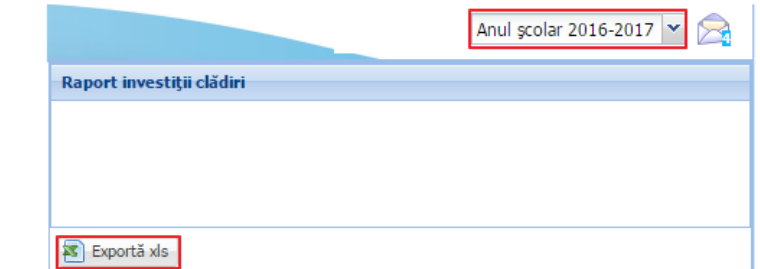

**Figura 3 – Rulare raport**